# **Dell™ Display Manager – podręcznik użytkownika**

- **O** [Przegląd](#page-0-0)
- [Korzystanie z okna dialogowego szybkich ustawień](#page-1-0)
- [Ustawianie podstawowych funkcji wyświetlania](#page-2-0)
- [Przypisywanie trybów ustawień wstępnych do aplikacji](#page-3-0) ٠
- [Stosowanie funkcji oszczędzania energii](#page-4-0) ٠
- [Organizowanie okien dzięki funkcji Easy Arrange](#page-4-1) ٠

## <span id="page-0-0"></span>**Przegląd**

Dell Display Manager to aplikacja dla systemu Windows, używana do zarządzania monitorem lub grupą monitorów. Umożliwia ręczną regulację wyświetlonego obrazu, przypisywanie ustawień automatycznych, zarządzanie energią, organizację okna, obracanie obrazu i udostępnia inne funkcje w wybranych modelach Dell. Po zainstalowaniu Dell Display Manager będzie uruchamiał się przy każdym uruchomieniu systemu, a jego ikona zostanie umieszczona na pasku powiadomień. Informacje na temat monitorów podłączonych do systemu są zawsze dostępne po umieszczeniu kursora nad ikoną na pasku powiadomień.

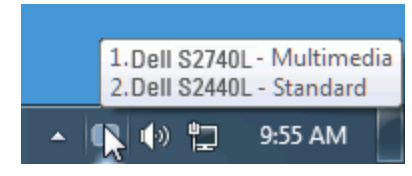

#### <span id="page-1-0"></span>**Korzystanie z okna dialogowego szybkich ustawień**

Kliknięcie ikony Dell Display Manager na pasku powiadomień spowoduje otwarcie okna dialogowego szybkich ustawień. Po podłączeniu więcej niż jednego obsługiwanego modelu Dell do systemu, z menu wybrać można konkretny monitor docelowy. Okno dialogowe szybkich ustawień umożliwia wygodne wprowadzanie ustawień Jasności i Kontrastu monitora, wybór ręczny trybów ustawień wstępnych lub ustawienie trybu automatycznego. Można również zmienić rozdzielczość ekranu.

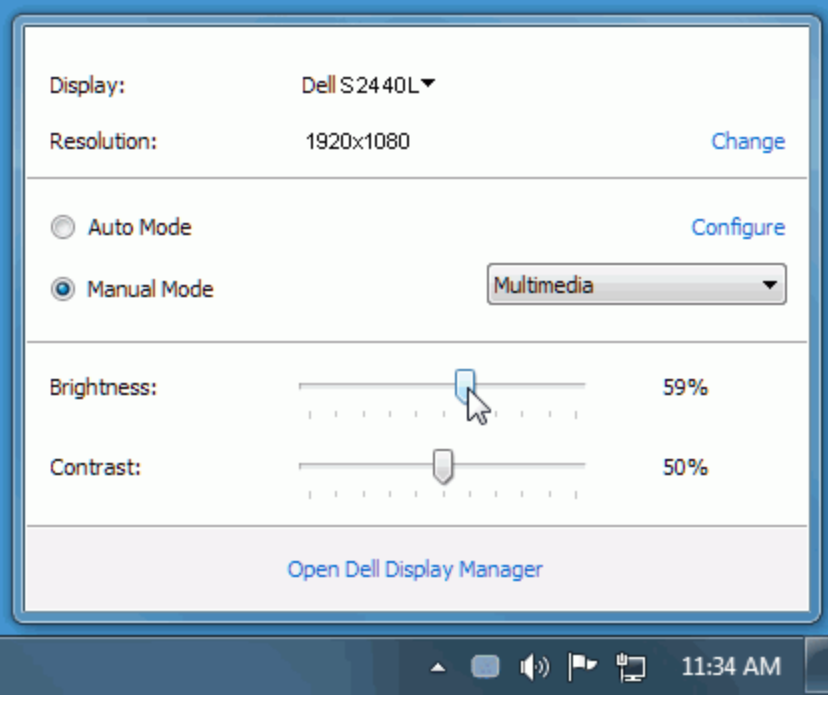

Okno dialogowe szybkich ustawień umożliwia również szybki dostęp do zaawansowanego interfejsu użytkownika programu Dell Display Manager, który umożliwia regulację podstawowych funkcji, trybu automatycznego i dostęp innych funkcji.

#### <span id="page-2-0"></span>**Ustawianie podstawowych funkcji wyświetlania**

Tryb ustawień wstępnych dla wybranego monitora można zastosować ręcznie za pomocą menu na karcie Podstawowe. Można również włączyć tryb automatyczny. Tryb automatyczny włącza preferowane przez użytkownika ustawienia wstępne, gdy aktywne są określone aplikacje. Wiadomość ekranowa wyświetla przez chwilę aktualny tryb ustawień wstępnych w momencie jego zmiany.

Jasność i Kontrast wybranego monitora można również wyregulować bezpośrednio z poziomu karty Podstawowe.

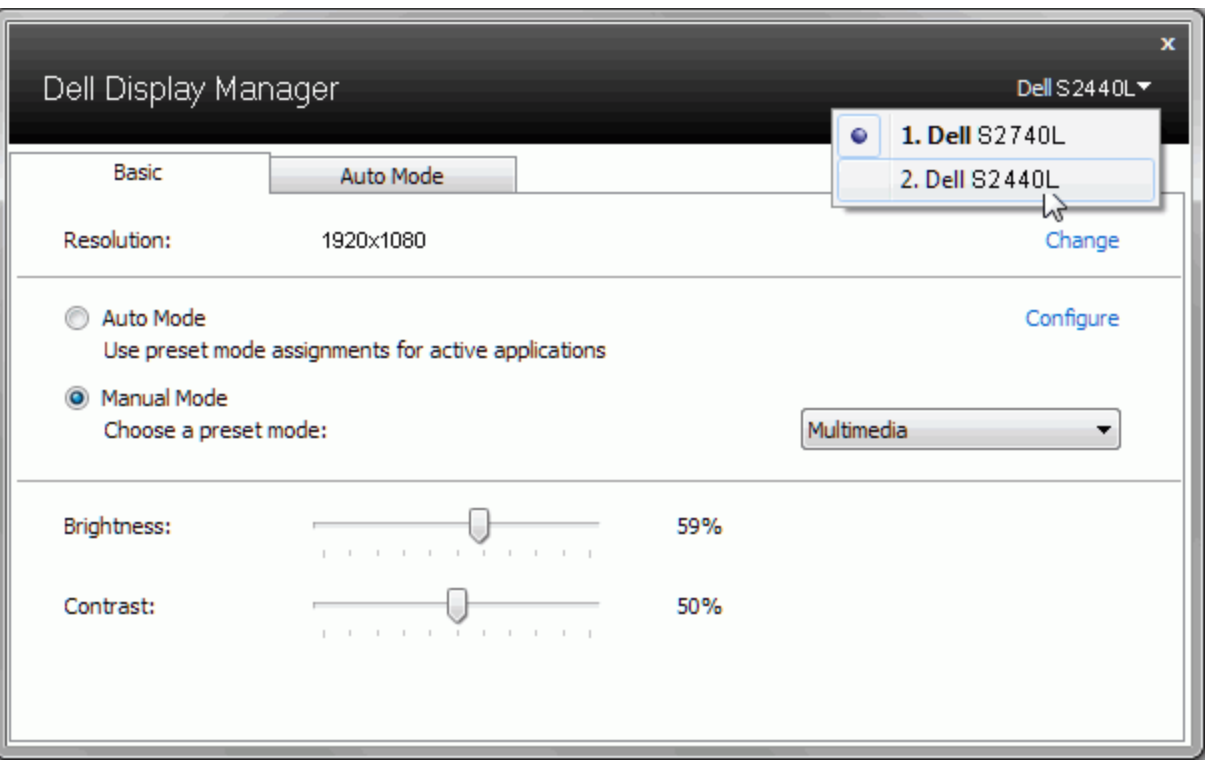

#### <span id="page-3-0"></span>**Przypisywanie trybów ustawień wstępnych do aplikacji**

Karta trybu automatycznego umożliwia powiązanie określonych ustawień wstępnych z konkretną aplikacją i ich automatyczne stosowanie. Gdy tryb automatyczny jest włączony, program Dell Display Manager automatycznie włączy odpowiednie ustawienia wstępne w momencie aktywacji powiązanej z nimi aplikacji. Tryb ustawień wstępnych przypisany do konkretnej aplikacji może być taki sam w każdym podłączonym monitorze lub można też ustawić różny tryb ustawień wstępnych dla każdego z monitorów.

Program Dell Display Manager został wstępnie skonfgurowany dla wielu popularnych aplikacji. Aby dodać nową aplikację do listy zadań, wystarczy ją przeciągnąć z pulpitu, menu Start systemu Windows lub innego miejsca i upuścić na bieżącą listę.

**UWAGA:** Zadania trybu ustawień wstępnych przypisane do plików wsadowych, skryptów, modułów ładujących, a także plików niewykonywalnych, takich jak archiwa zip czy inne pliki spakowane, nie są obsługiwane i nie będą wykonywane.

Dodatkowo można aktywować tryb ustawień wstępnych "Game" (Gry), który będzie używany za każdym razem, gdy aplikacja Direct3D zostanie uruchomiona w trybie pełnoekranowym. Aby zignorować ten mechanizm w przypadku poszczególnych gier, jeśli jest włączony, dodaj je do listy zadań z innym trybem ustawień wstępnych. Aplikacje ustawione na liście zadań mają priorytet przed ogólnymi ustawieniami Direct3D.

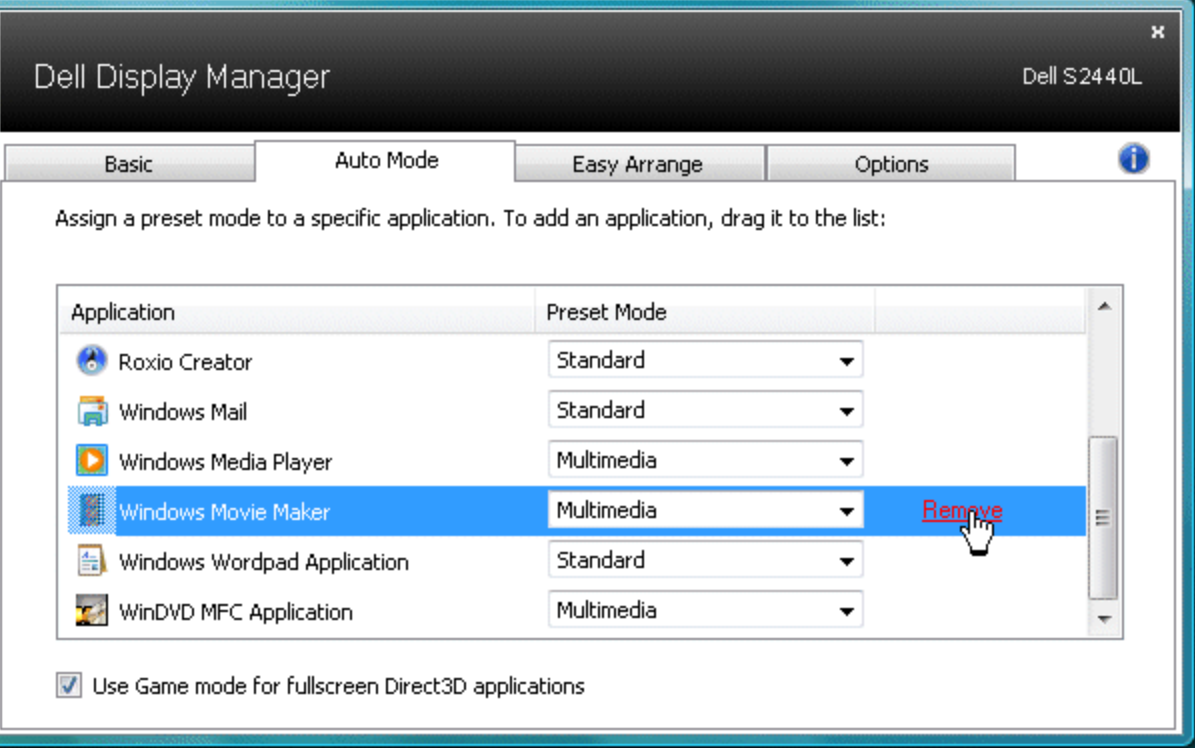

## <span id="page-4-0"></span>**Stosowanie funkcji oszczędzania energii**

W przypadku obsługiwanych modeli Dell dostępna będzie zakładka PowerNap, zawierająca opcje oszczędności energii. W momencie aktywacji wygaszacza ekranu Jasność monitora można automatycznie ustawić na minimalny poziom lub przełączyć monitor w tryb uśpienia, aby zaoszczędzić energię.

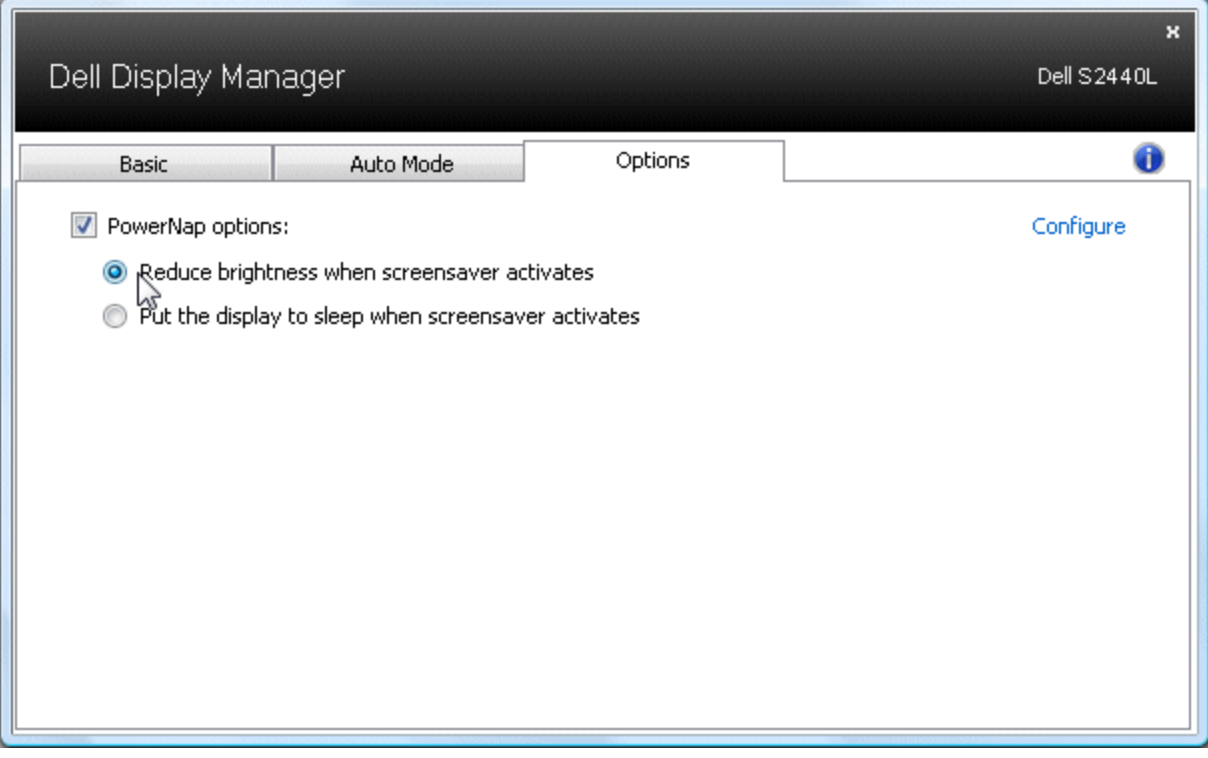

## <span id="page-4-1"></span>**Organizowanie okien dzięki funkcji Easy Arrange**

Niektóre modele Dell wyposażono w funkcję Easy Arrange, która umożliwia zorganizowanie pulpitu wybranych monitorów z użyciem wstępnie zdefniowanych lub niestandardowych układów okien. Gdy opcja Easy Arrange jest włączona, pozycję lub rozmiar okien można automatycznie zmienić, aby zapełnić określone obszary w układzie okna.

Aby rozpocząć korzystanie z opcji Easy Arrange, wybierz monitor docelowy i jeden ze wstępnie zdefniowanych układów. Regiony dla tego układu zostaną wyświetlone na monitorze. Następnie przeciągnij otwarte okno na monitor. Podczas przeciągania okna aktualny układ zostanie wyświetlony, a aktywny region zostanie podświetlony, gdy okno będzie nad nim przemieszczane. Upuść w dowolnym momencie okno na aktywnym regionie, a jego rozmiar i pozycja zostaną automatycznie zmienione, aby wypełnić ten region.

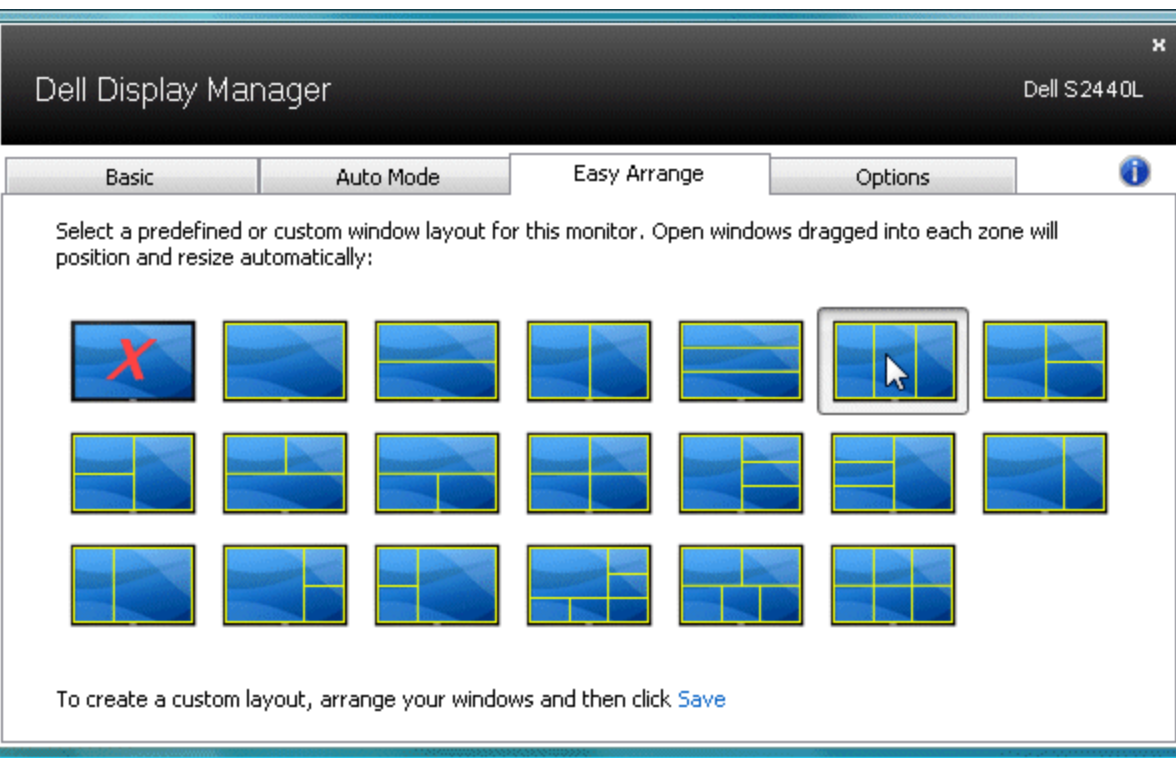

Aby utworzyć niestandardowy układ okna, zmień rozmiar i pozycję maksymalnie 10 okien na pulpicie, a następnie kliknij łącze **Save (Zapisz)** z użyciem opcji Easy Arrange. Rozmiar i pozycja okien zostanie zapisana jako układ niestandardowy, a także zostanie utworzona ikona niestandardowego układu.

**UWAGA:** Aplikacje zarządzające poszczególnymi oknami nie są zapisywane w układzie niestandardowym. Zapisany zostanie tylko rozmiar i pozycja okien.

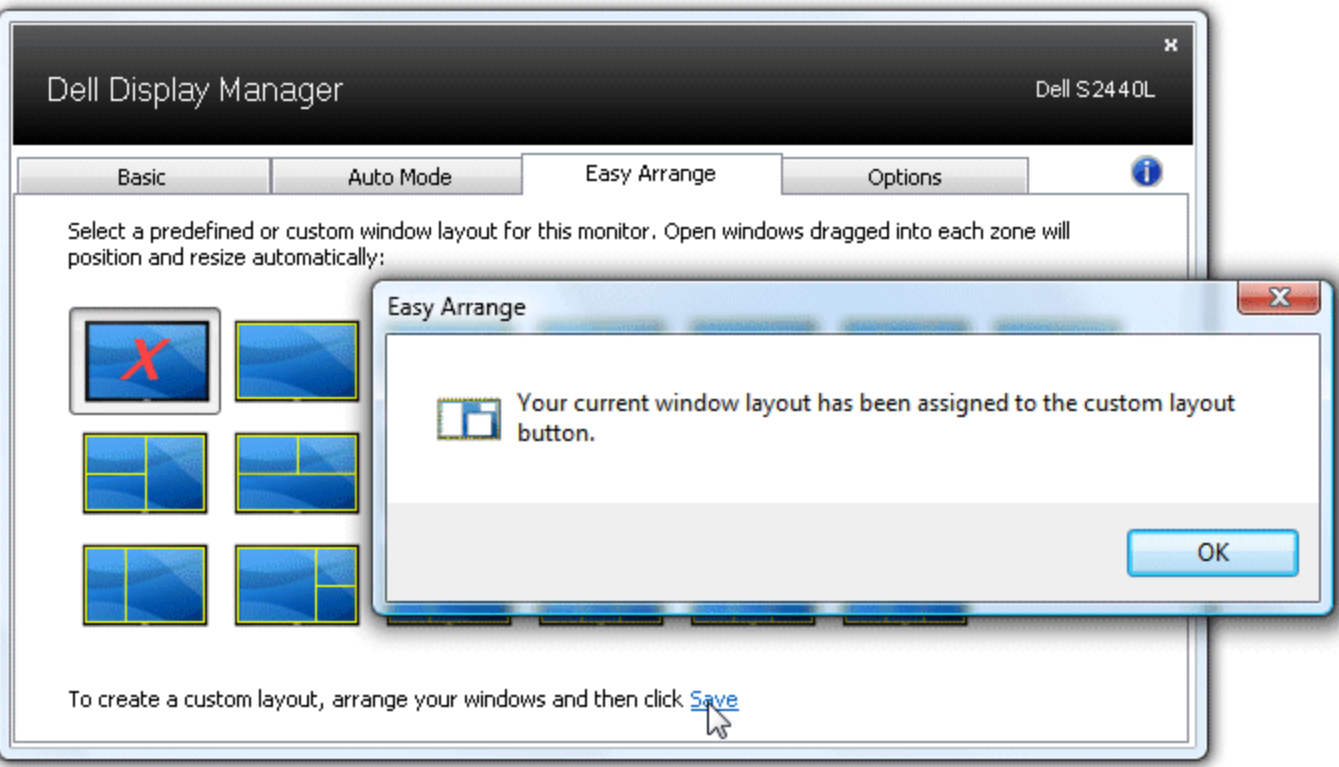

Aby zastosować aktualnie zapisany układ niestandardowy, wybierz ikonę układu niestandardowego. Aby zapisać nowy układ niestandardowy zmień pozycję i rozmiar maksymalnie 10 okien na pulpicie, a następnie kliknij łącze **Save (Zapisz)** z użyciem opcji Easy Arrange. Aby usunąć aktualnie zapisany układ niestandardowy, zamknij wszystkie okna na pulpicie, a następnie kliknij łącze **Save (Zapisz)** z użyciem opcji Easy Arrange.

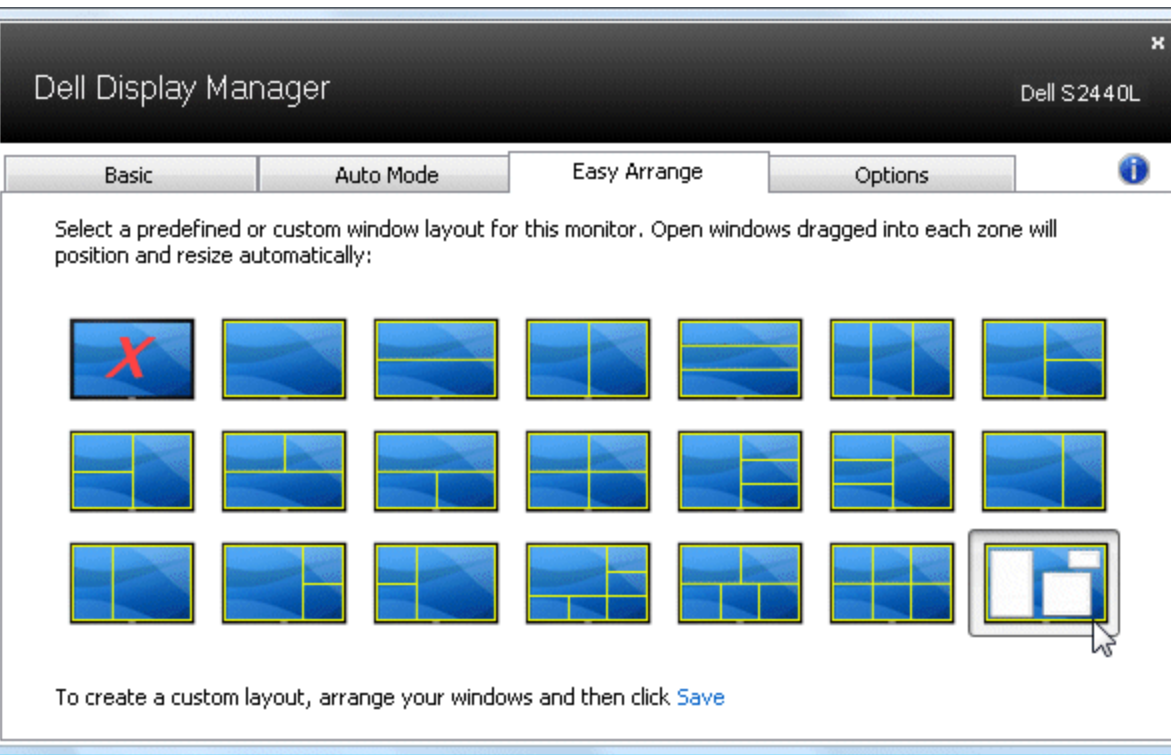